## Creating a job

**Requirements:** Your job role must include the Create Jobs right.

1. In the **Jobs** area, click **Create Job**.

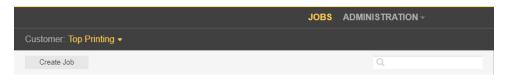

- 2. As a customer user, if you have access to more than one customer, in the **Customer** list, select the desired customer, for whom you want to create a job.
- 3. Type a job name. If desired, type a job description, job code, or project code.

| CREATE JOB |              |              |        | ×      |
|------------|--------------|--------------|--------|--------|
| Job Info   |              |              |        |        |
| Job Access | Customer *   | Top Printing |        |        |
|            | Job Name *   | Fall Catalog |        |        |
|            | Description  |              |        |        |
|            | Job Code     | FC10019      |        |        |
|            | Project Code |              |        |        |
|            | Job Template | (none)       |        |        |
|            | Notes        |              |        |        |
|            |              |              |        |        |
|            |              |              |        |        |
|            |              |              |        |        |
|            |              |              |        |        |
|            |              |              |        |        |
|            |              |              |        |        |
|            |              |              |        |        |
|            |              |              |        |        |
|            |              |              | Canaal | Create |
|            |              |              | Cancel | Create |

- 4. Click **Job Access** and set the desired job role.
- 5. Click Create.